**CONTROL** 

# **CONTROL**

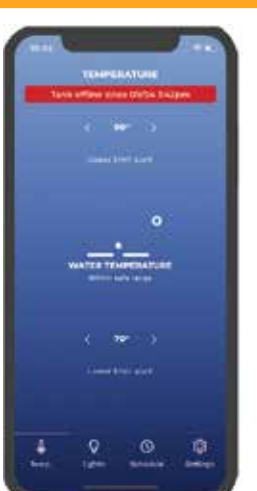

## **WiFi Connection "Offline" Reconnect**

- STEP 1 Go to "Upper limit alert"  $>$  tap on the step 1 displayed temperature > rotate to desired temperature > set high temperature alert.
- STEP 2) **Go to "Lower limit alert" > tap on the** displayed temperature > rotate to desired temperature > set low temperature alert.

**Schedule Temperature Alerts**

 $\circ$ 

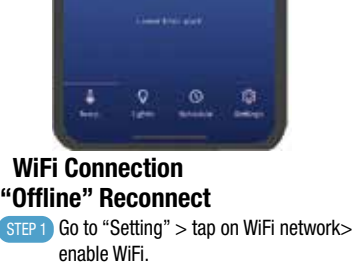

### STEP 2) Return to "Temperature > confirm "Water Temperature" display is functioning and tank temperature is displayed.

- STEP 3) If tank temperature is not displayed repeat Step 1 again.
- STEP 4 If "Tank offline" warning appears, confirm WiFi is connected and turned on.

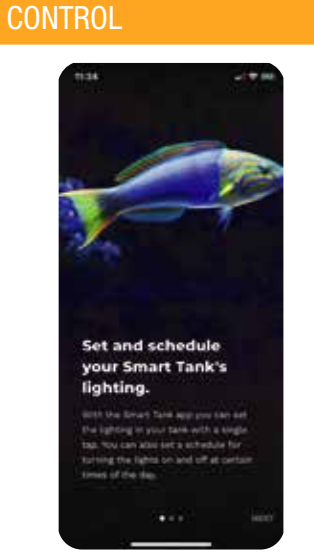

# **Set and schedule your**

You can choose preset "Color Schemes" or select a "Color" of your choosing easily and quickly.

You can also schedule the lights to come on and off at selected times during day or night and on certain days of the week.

# **CONTROL**

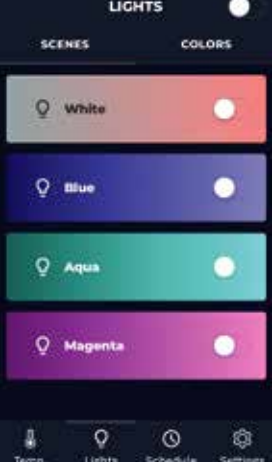

#### **Select LED Light Color Scheme** STEP 1

• You can choose a preset color scheme or create a new color.

• To select a preset color scheme, move selector switch from left side to right side with your finger or cursor.

### **STEP 2 Select Additional LED Light Colors**

- To create a new color, move finger or cursor to desired color choice on
- "Color Wheel" and tap on desired color. • Press "Save New Scheme".
- Name "New Scheme"  *(suggestion- name of color combination).*
- To create addition color scheme,
- repeat directions above.

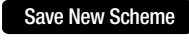

Children under 13 are to be supervised

**SMART TANK** 

**KOLLER-PRODUCTS** 

GOT QUESTIONS? Go to www.kollerproducts.com by an adult.

or email customercare@kollerproducts.com

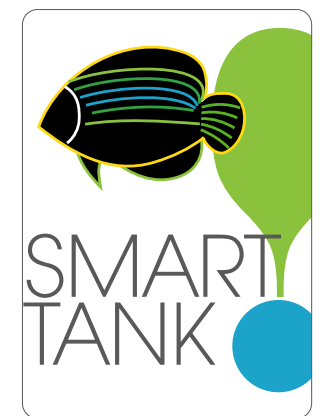

Smart Tank™ by Koller Products App<br>User Guide

# INSTALLING THE APP, CONNECTING AND SETTING UP THE CONTROLS

# LET'S GET STARTED

**Download the iOS and Android apps at:**

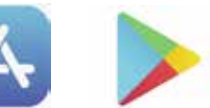

**App Store** Google Play **kollerproducts.com/smarttank** ISZ-100-ASUP

APPLE - iOS SET UP

**Download Smart Tank**™ **by** STEP 1 **Koller Products App**

iPad mini 2 or newer (iPad Air, iPad mini 2, iPad Air 2, iPad mini 3, iPad mini 4, iPad Pro)

Open "App Store", search for and download Smart Tank™ by Koller Products App. **STEP 2** Create Account • Enter own email address. • Where Smart Tank™ by Koller Products

• Enter 12 Digit Number (located beneath barcode).

iOS version 7.0 or above.

App Store

Aquarium was purchased.

• Create password. • Confirm Password. • Enter state where Smart Tank™ by Koller Products aquarium is set up. • Enable Push Notifications- Choose if you want to get notifications and alerts from your Smart Tank™ by Koller Products aquarium. • Enable and agree to Koller Products Privacy Policy and Terms of Service. • Press "Create Account" on phone screen.

is recommended.

# ANDROID SET UP

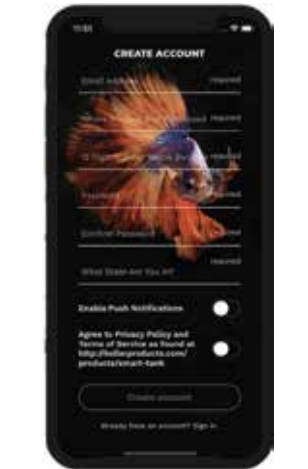

**Download Smart Tank**™ **by Koller Products App**<br>Koller Products App

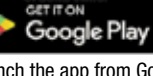

Launch the app from Google Play from your Android device, open the app Smart Tank™ by Koller Products".

# **STEP 2 Create Account**

- Enter own email address. • Where Smart Tank™ by Koller Products Aquarium was purchased.
- Enter 12 Digit Number (located beneath barcode). • Create password.
- Confirm Password. • Enter state where Smart Tank™ by Koller
- Products aquarium is set up. • Enable Push Notifications- Choose if you want to get notifications and alerts from
- your Smart Tank® by Koller Products aquarium. • Enable and agree to Koller Products
- Privacy Policy and Terms of Service. • Press "Create Account" on phone screen.

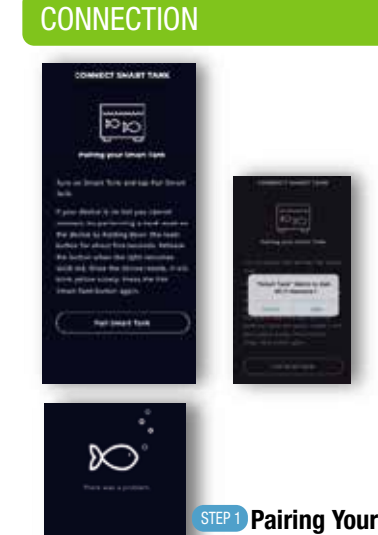

**Phone to Smart Tank**® **Light** *(Device)* • Turn Aquarium Light on and select

 Pairing Setting. LED light will begin blinking rapidly. • Press "Pair Smart Tank" on your phone.

## Pair Smart Tank • Once paired successfully Smart Tank™ will

request approval to join WiFi Network.

STEP 2 **Connection Failure** • If connections fails and you receive an alert, "There was a problem" perform a hard reset on the Light (Device) by pressing down on the reset

- button for 5 seconds. • Release reset button when Light becomes solid red.
- Once Light is reset, it will blink yellow slowly. • Press "Pair Smart Tank" on your phone and repeat set up procedure.

Try Pairing Again

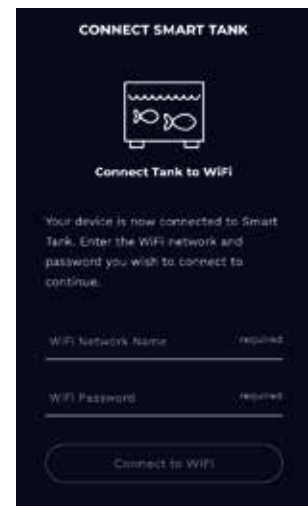

**Connect Smart Tank**™ STEP 3 **app to WiFi** • Select WiFi Network • Enter WiFi Password

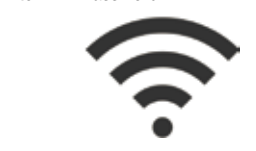

**ISTEP 4 Name Your Smart Tank**™ • Press Next on your device

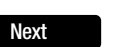

# **CONTROL**

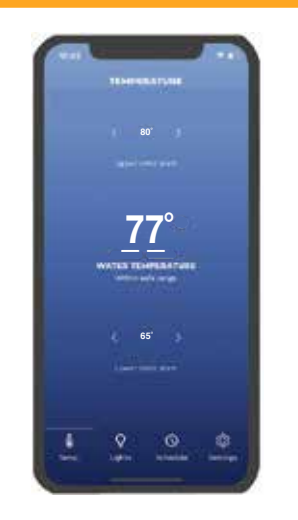

#### **Temperature Display (shows actual tank water temperature)**

In aquatic environments the aquarium's temperature is critical for maintaining healthy fish. Different types of inhabitants live in different temperature zones. Whether you are keeping goldfish or tropical freshwater fish, knowing and maintaining your temperature is important for the success of your aquarium. As your fish are cold blooded it is important to know the aquarium's temperature at all times.

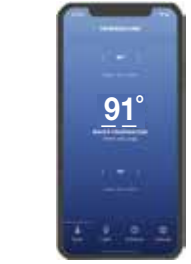

TOO HIGH Higher temperature means less dissolved oxygen is available in the water for your fish. When the aquarium's water temperature increases the metabolism of your fish increase also. There is less oxygen available to support their metabolism. By monitoring the temperature of your aquarium you can confirm the heater is functioning properly and the proper temperature is maintained.

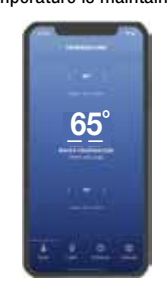

TOO LOW If the temperature is too low, confirm the heater is plugged in and functioning properly. At low water temperatures, your fish may become sluggish as their metabolism decreases which can affect their appetite negatively.

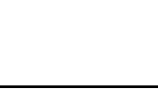

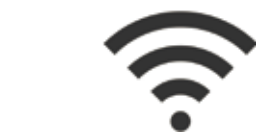

• Name Your Tank